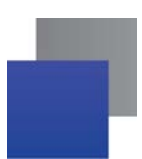

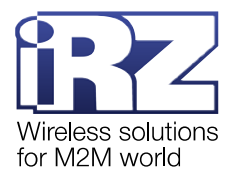

## **Обновление прошивки модуля Bluetooth на модеме iRZ ATM31.A/B**

Перед обновлением прошивки проверьте, что выполнены следующие условия:

- версия встроенного ПО модема АТМ обновлена с 1.4 до [2.0;](https://www.radiofid.ru/catalog/besprovodnaya-svyaz/modemy/3g-modemy/3g-gprs-modem-atm31a-b/)
- на компьютер загружена и установлена программа [Terminal;](https://www.radiofid.ru/help/soft_client/)
- на мобильное устройство загружено и установлено приложение **nRF Toolbox**:
	- скачать с [App Store;](https://apps.apple.com/us/app/nrf-toolbox/id820906058)
	- скачать с [Google Play;](https://play.google.com/store/apps/details?id=no.nordicsemi.android.nrftoolbox&hl=en)
- на мобильное устройство загружена новая версия прошивки модуля Bluetooth [bt\\_update\\_A.1.3.](https://www.radiofid.ru/upload/files/terminals/irz_atm/atm31_bt_update_A.1.3.zip)
- **1.** С помощью кабеля USB-A Micro-USB подключить модем АТМ к компьютеру.
- **2.** Через **Terminal** подключиться к USB-порту модема АТМ (**ATM USB Serial Port**).
- **3.** Через **Terminal** последовательно отправить на модем АТМ следующие команды:
	- **at\$\$atm\_pwd=PASS**

где PASS – пароль сервисного режима (по умолчанию 5492, команда **at\$\$atm\_pwd=5492**)

- **at\$\$bt\_set=1**
- **at\$\$bt\_boot=1**

На каждую команду модем АТМ должен ответить **ОК**.

**4.** Запустить на мобильном устройстве приложение nRF Toolbox  $\mathbb{X}$ . На все запросы доступа приложения ответить **ОК**/**Разрешить**.

**5.** Выбрать **DFU** (device firmware update) – режим переустановки прошивки ([рис.](#page-0-0) 1).

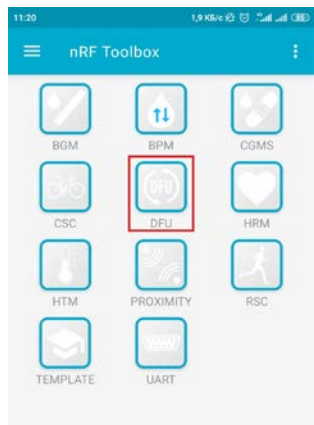

**Рис. 1** nRF Toolbox: выбрать режим переустановки прошивки

<span id="page-0-0"></span>**6.** Нажать **SELECT DEVICE** ([рис.](#page-1-0) 2).

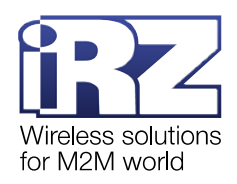

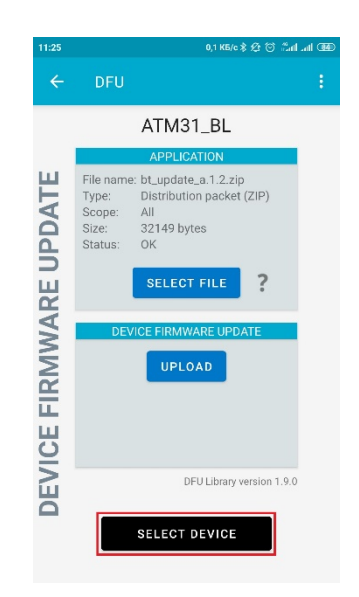

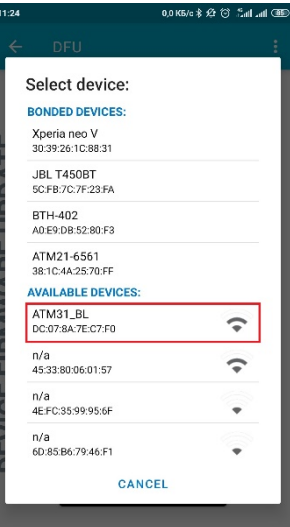

<span id="page-1-0"></span>**Рис. 2** nRF Toolbox: выбрать устройство, к которому **Рис. 3** nRF Toolbox: выбрать модем АТМ 31

нужно подключиться

<span id="page-1-1"></span>

- **7.** В списке **AVAILABLE DEVICES** выбрать **ATM31\_BL** ([рис.](#page-1-1) 3).
- **8.** Нажать **SELECT FILE** ([рис.](#page-1-2) 4).

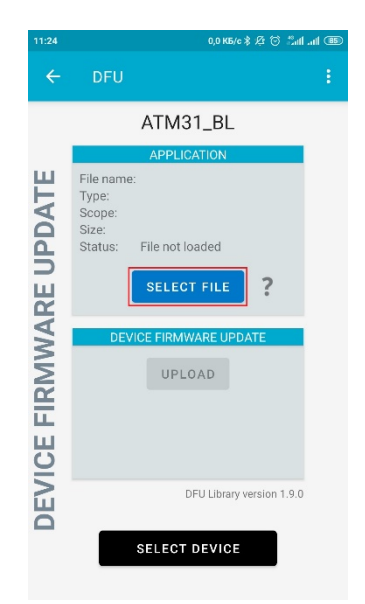

<span id="page-1-3"></span><span id="page-1-2"></span>**Рис. 4** nRF Toolbox: выбрать файл прошивки **Рис. 5** nRF Toolbox: прошивка запакована в

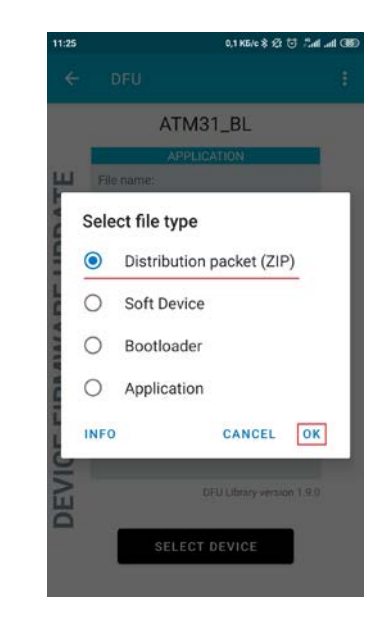

ZIP-архив

**9.** Выбрать **Distribution packet (ZIP)** и нажать **ОК** ([рис](#page-1-3). 5).

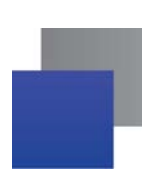

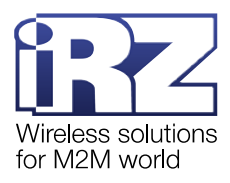

**10.** Выбрать файл прошивки модуля Bluetooth ([рис](#page-2-0). 6).

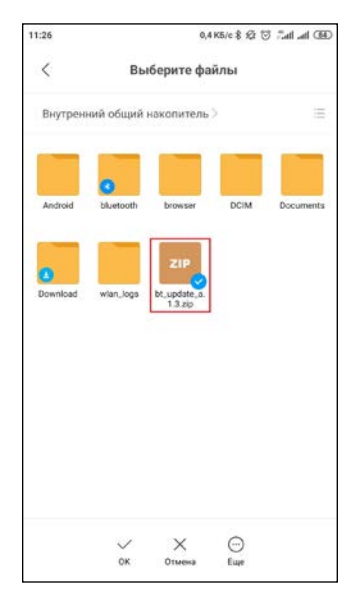

- <span id="page-2-0"></span>**Рис. 6** Файловый менеджер: выбрать прошивку и загрузить в nRF Toolbox
	- **11.** Выбрать **ALL** и нажать **ОК** ([рис.](#page-2-1) 7).

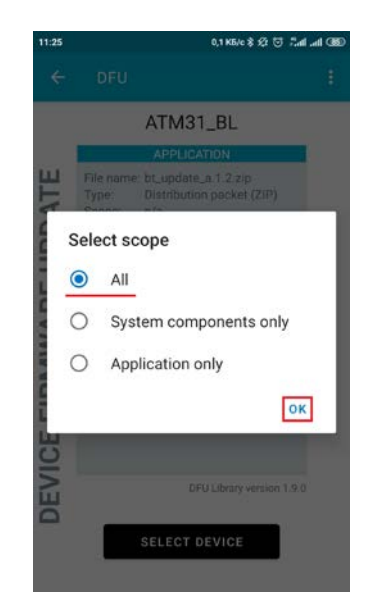

- <span id="page-2-1"></span>**Рис. 7** nRF Toolbox: выбрать полное обновление прошивки
- **12.** Нажать **UPLOAD** ([рис](#page-2-2). 8). Обновление прошивки модуля Bluetooth запущено ([рис](#page-2-3). 9).

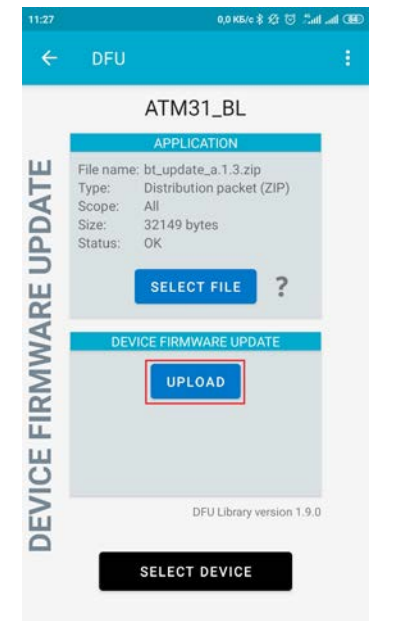

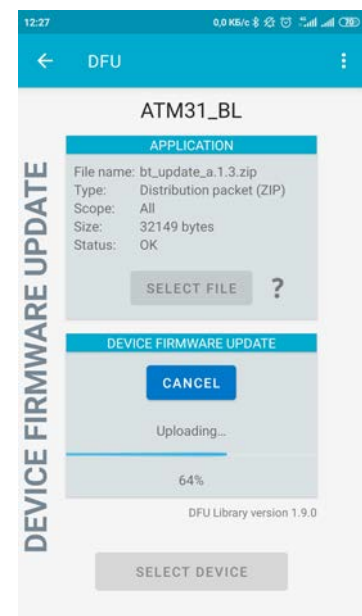

<span id="page-2-2"></span>**Рис. 8** nRF Toolbox: запустить обновление прошивки модуля Bluetooth

<span id="page-2-3"></span>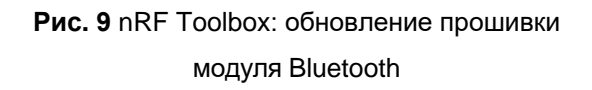

Подробная информация об обновлении прошивки модуля Bluetooth представлена в документе «Обновление прошивки модуля Bluetooth. 3G-[коммуникатор iRZ: ATM31.A, ATM31.B»](https://www.radiofid.ru/upload/docs/terminals/irz_atm/ATM31_Guide_Update_Bluetooth_RU.pdf).